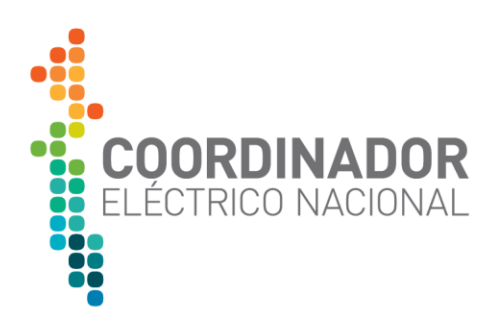

# **Manual de Usuario Coordinado para Plataforma SIREP**

Enero 2023

## Departamento de Modelación y Aplicaciones EMS Subgerencia de Aseguramiento de la Operación Gerencia de Operación

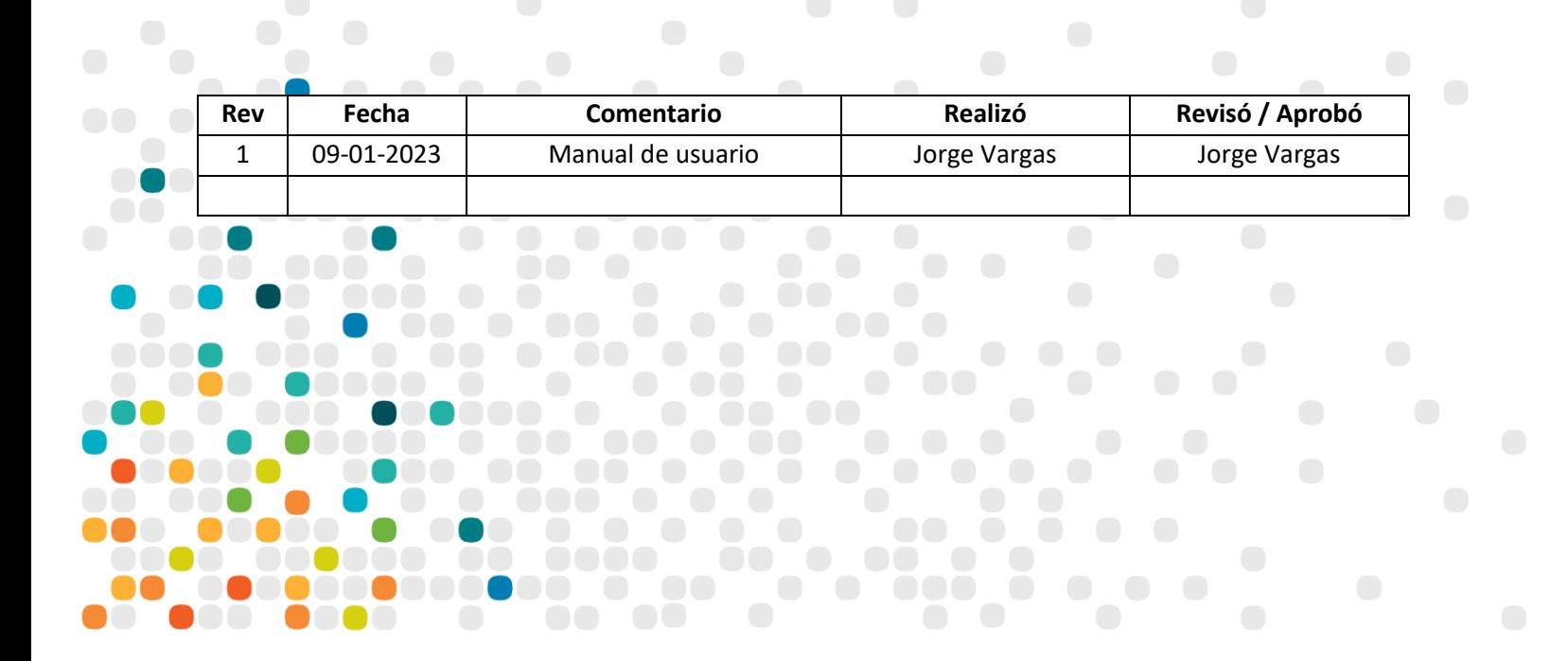

El presente documento contiene el Manual de Usuario de la Plataforma SIREP, con los pasos necesarios para el acceso, uso y desarrollo de APIs por parte de usuarios Coordinados.

Cabe recordar que la plataforma SIREP (Sistema de Registro de Protecciones), corresponde a la plataforma web mediante la cual los Coordinados deberán ingresar manualmente los registros oscilográficos de los equipos de protección de su propiedad, en un plazo inferior a las 12 horas de ocurrida una contingencia. Lo anterior, según lo requerido en el Artículo 28 del Anexo Técnico de Sistemas de Monitoreo.

#### **1. LINK A SIREP**

El ingreso a la plataforma web de SIREP se realiza a través del siguiente link:

<https://sirep.coordinador.cl/>

#### **2. INGRESO A SIREP**

Ingresar credenciales de acceso:

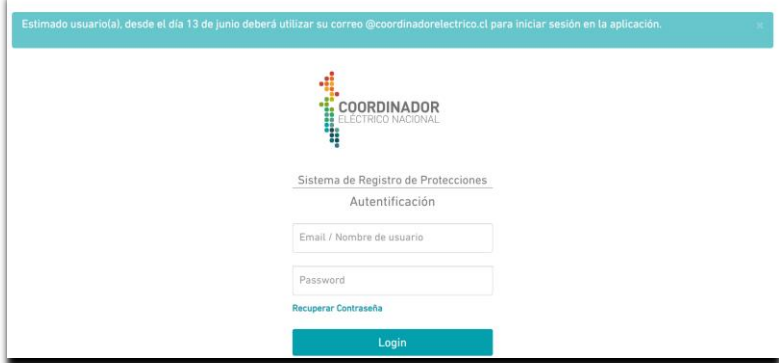

En caso de requerir credenciales de acceso, podrá solicitarlas directamente a los correos [soporte.sirep@coordinador.cl](mailto:soporte.sirep@coordinador.cl) [y dmap@coordinador.cl](mailto:dmap@coordinador.cl) .

Se debe tener en consideración que, los relés o sistemas de protecciones deben estar previamente ingresados a la Plataforma INFOTECNICA del Coordinador, pues la base de registros de SIREP se sincroniza con la base de datos de INFOTECNICA. En caso de no hacerlo, no aparecerá en SIREP los equipos de protecciones de propiedad de un Coordinado que no hayan sido ingresados a INFOTECNICA y, por lo tanto, no podrá subir los correspondientes registros de falla.

## **3. PÁGINA PRINCIPAL DE SIREP**

Al acceder se encontrará la página principal de SIREP, donde podrá adjuntar los archivos con registros de protecciones en formato COMTRADE y, además, podrá encontrar los registros cargados con anterioridad:

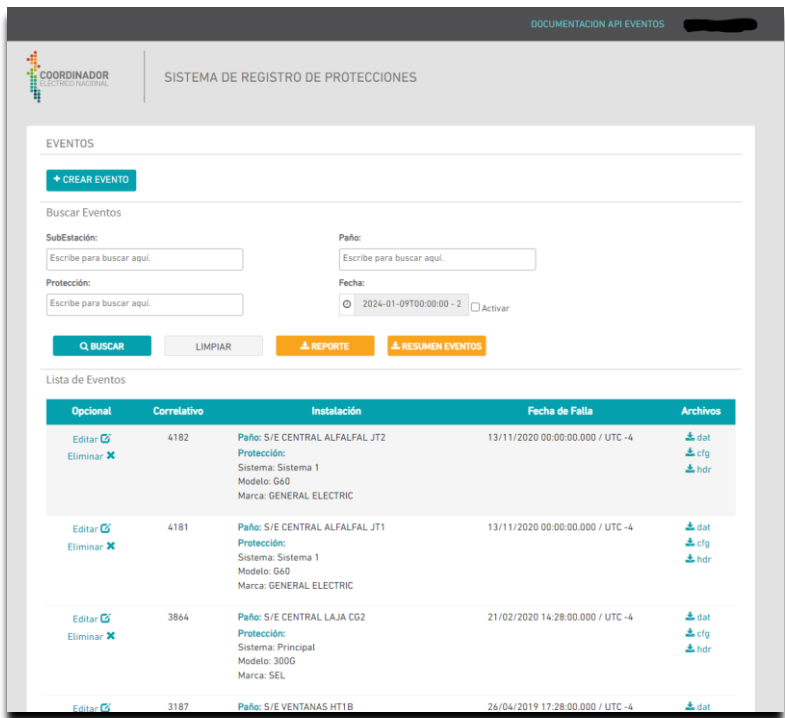

#### **4. SUBIR UN REGISTRO DE PROTECCIONES**

Para subir un nuevo registro deberá seguir los siguientes pasos:

a) Crear Evento:

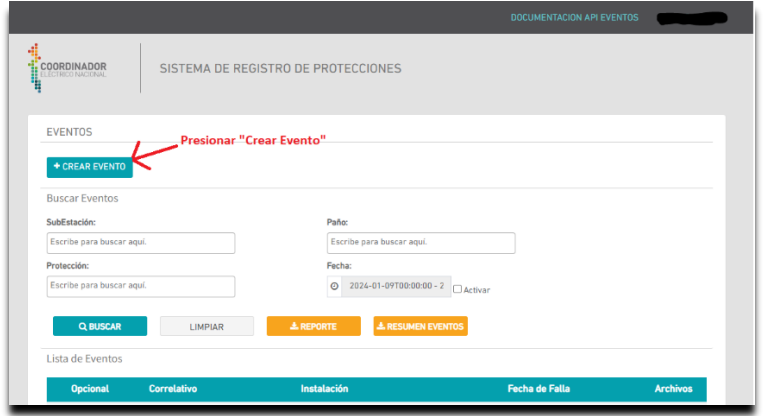

b) Llenar campo correspondiente a la Fecha y Hora Local en que ocurrió la falla. Procurar que la hora UTC sea la correcta para la época del año en que ocurrió la falla que se está ingresando:

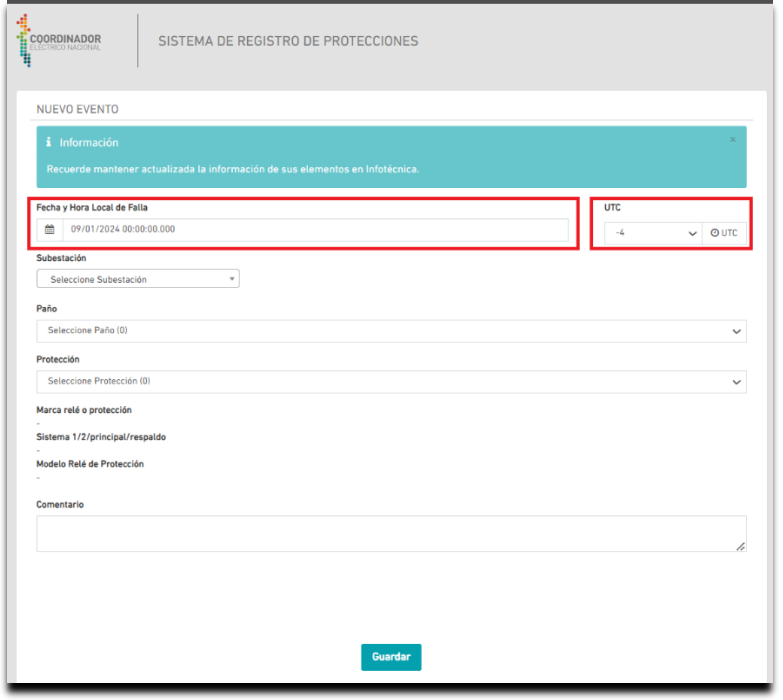

c) Autocompletar el Nombre de la Subestación donde se encuentra el sistema de protección o relé que se está ingresando:

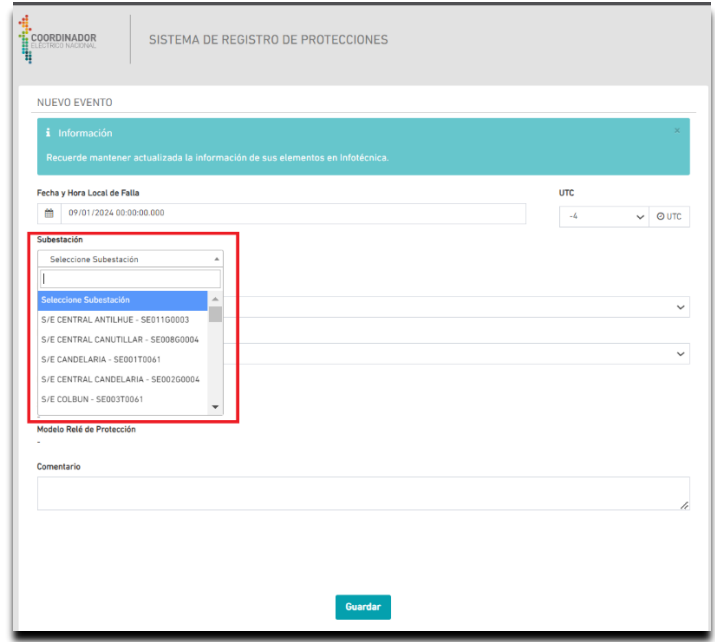

d) Autocompletar el Paño correspondiente a la ubicación del sistema de protección:

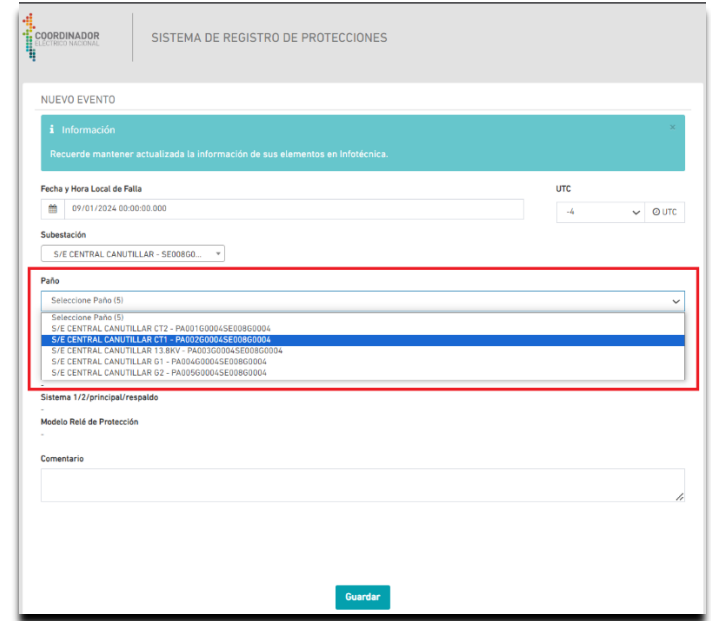

e) Seleccionar el relé o sistema de protección específico que generó el registro oscilográfico a cargar:

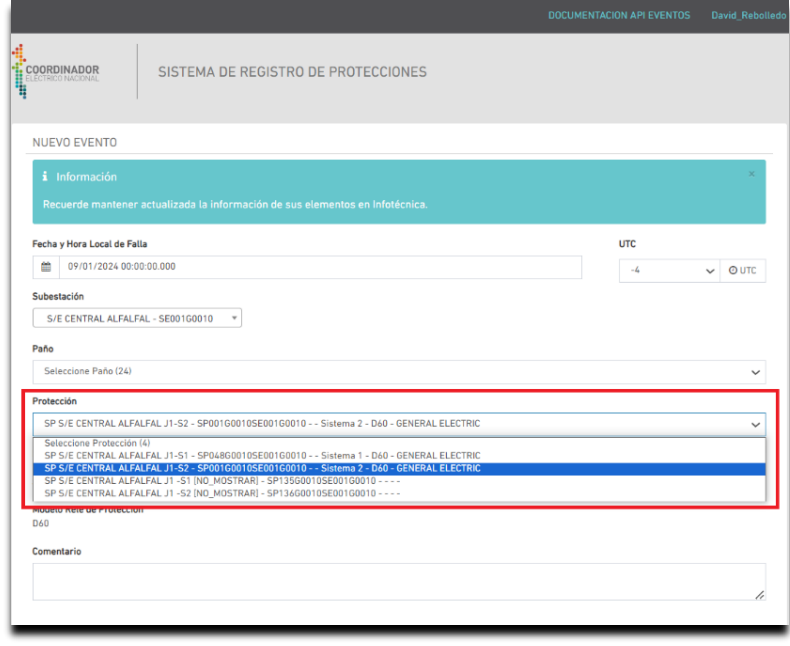

f) Agregar comentarios opcionales y presionar "Subir Archivos"

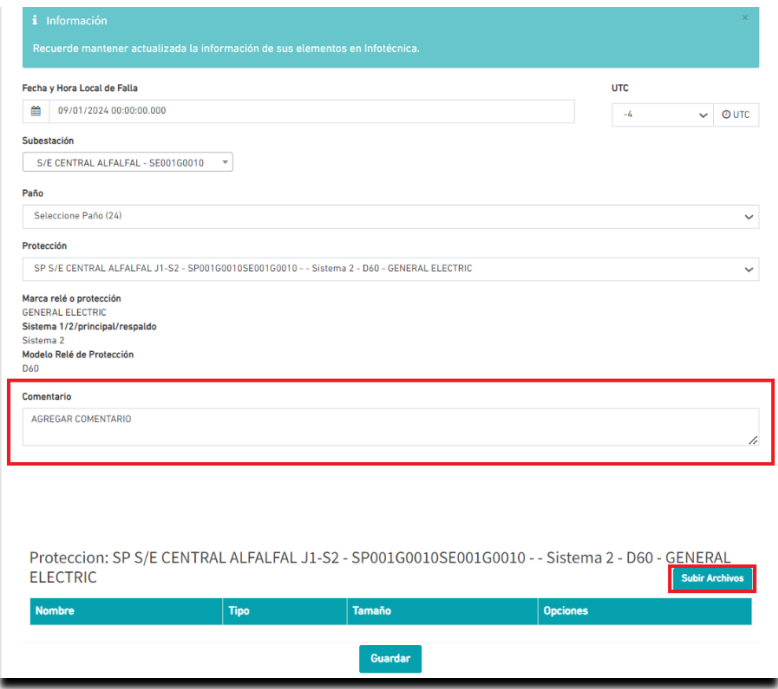

g) Selecciona los archivos en formato COMTRADE que deseas subir:

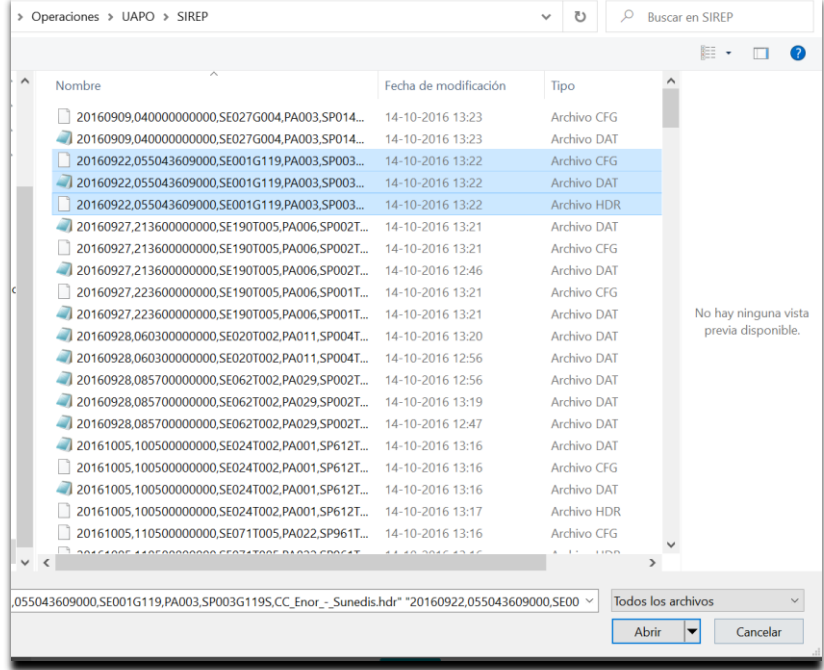

h) Con esto, quedarán cargados los registros oscilográficos en SIREP y finaliza presionando "Guardar":

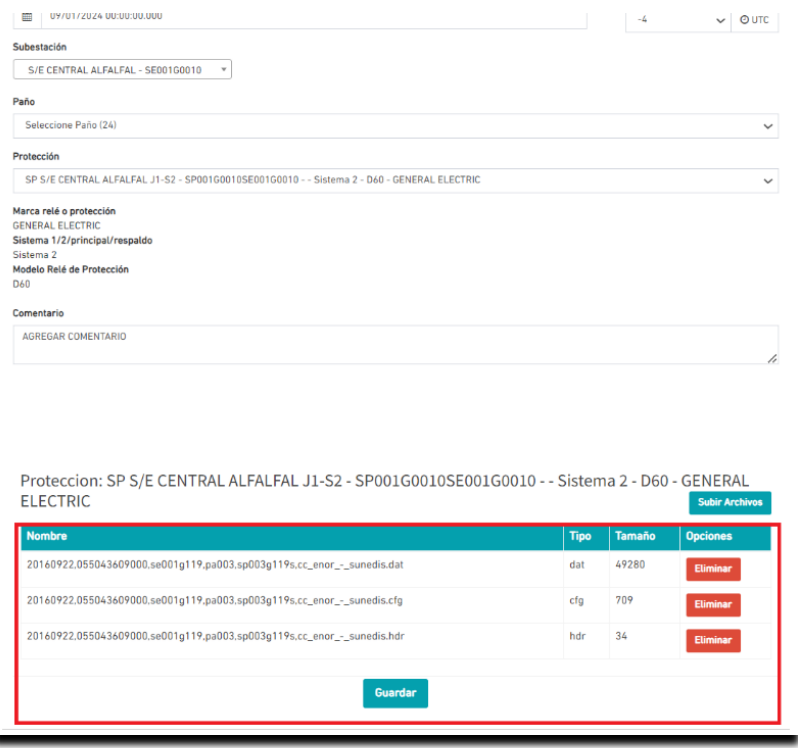

## **5. BUSCAR UN REGISTRO DE PROTECCIONES HISTÓRICO**

Para buscar un registro histórico, desde la página principal, podrá hacerlo filtrando por Subestación y/o Paño y/o

Protección y/o Fecha del registro:

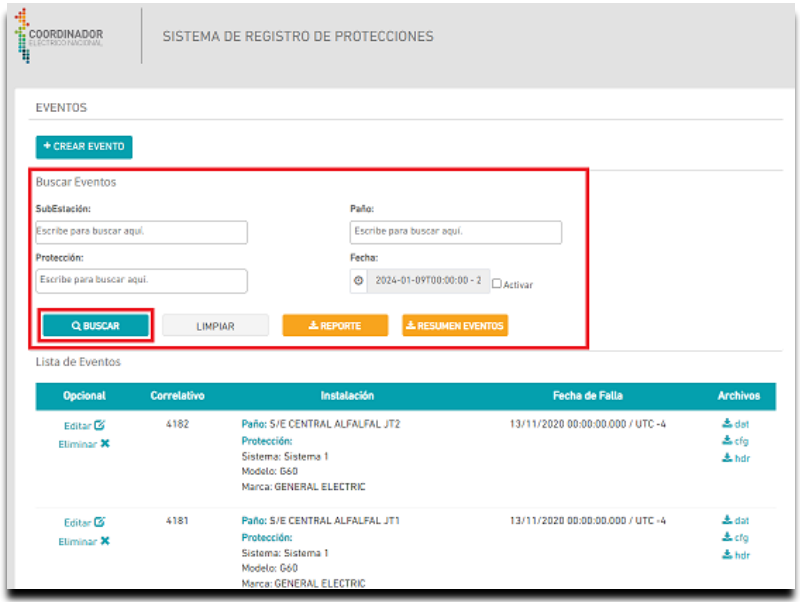

#### **6. EDITAR UN REGISTRO DE PROTECCIONES**

Para editar o eliminar un registro histórico, deberá acceder a las selecciones opcionales ubicados a la derecha de

cada registro:

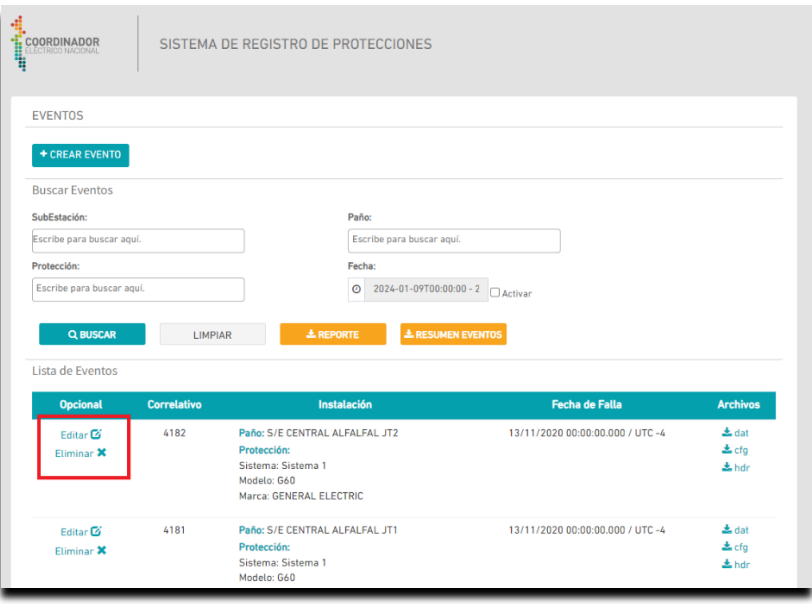

### **7. DESCARGAR REGISTROS COMTRADE HISTÓRICOS**

Para descargar un archivo COMTRADE histórico, deberá acceder a los links de la columna Archivos, ubicadas a la izquierda de cada registro:

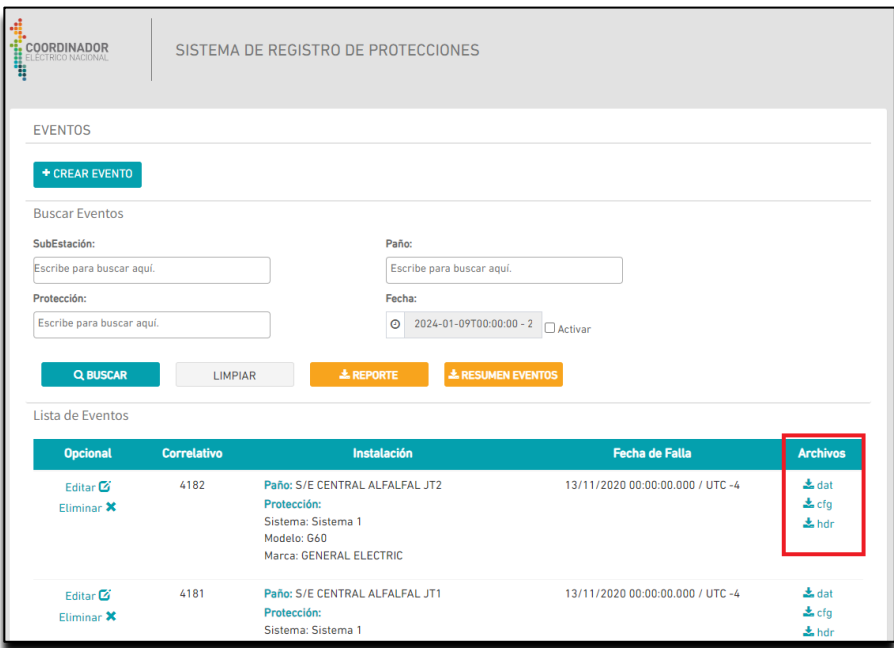

## **8. IMPLEMENTACIÓN DE API PARA CARGA AUTOMÁTICA DE REGISTROS**

Para implementar una API, que permita automatizar la creación de registros y la carga de archivos COMTRADE a

SIREP, podrá encontrar las especificaciones necesarias en el link superior derecho:

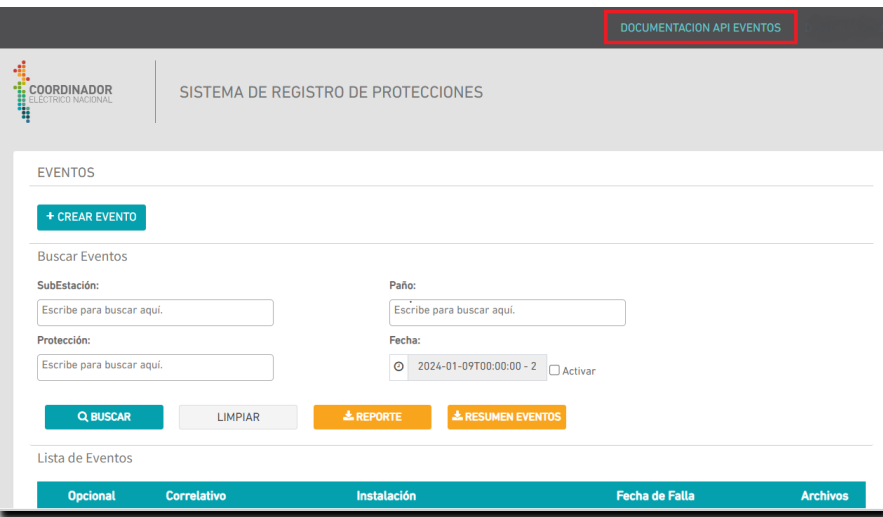

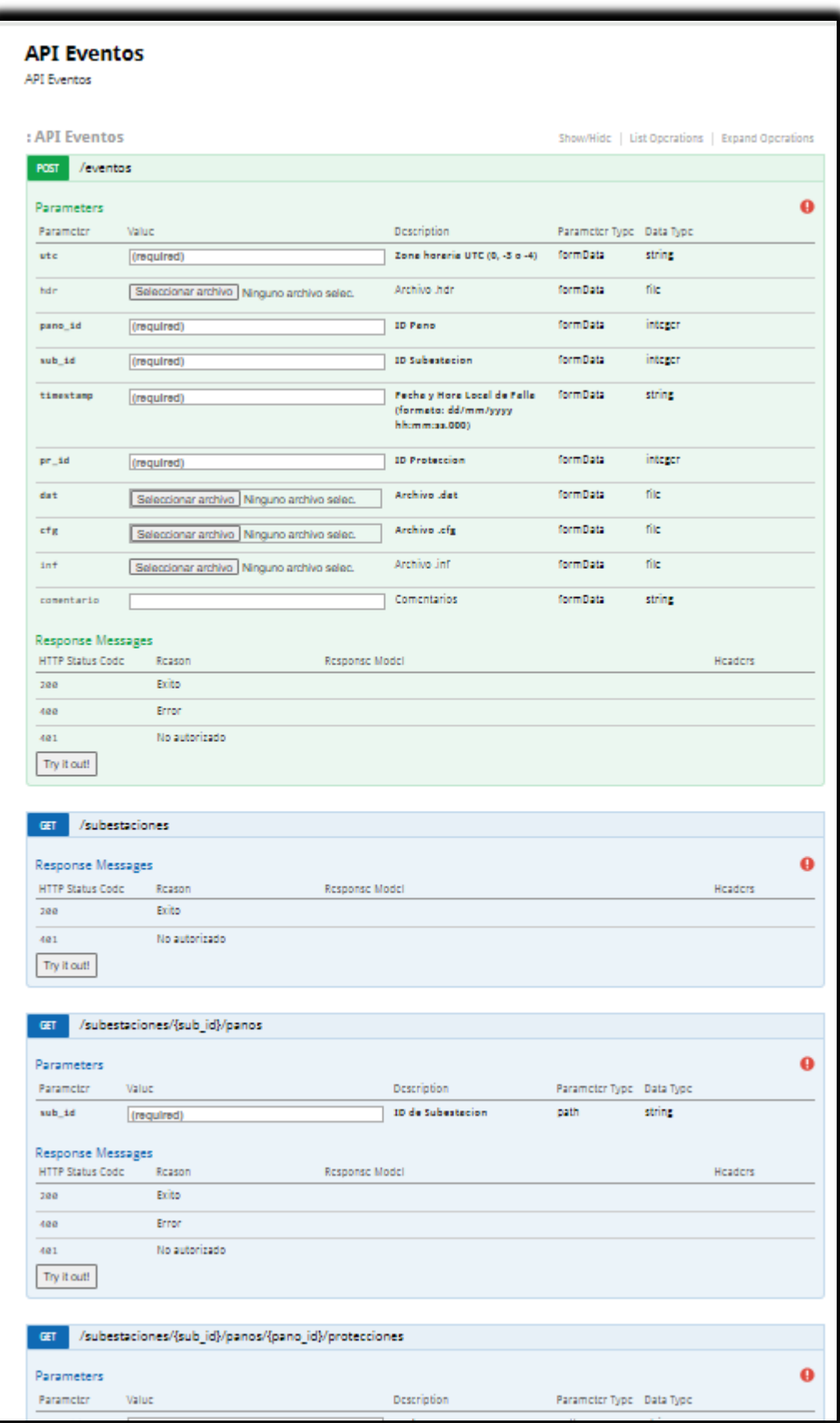